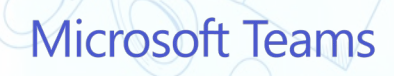

# **уроки для ученика**

# **Алгоритм перехода на дистанционные**

**ГБОУ Школа № 1539**

 $Q + b = C$ 

 $1+1=2$ 

 $abc$ 

 $10<sup>2</sup>$ 

**ГБОУ Школа № 1539**

## **Подготовительный этап**

 $Q + b = C$ 

 $QNC$ 

 $10\%$ 

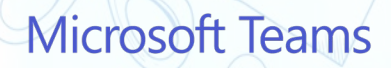

 $1+1=2$ 

 $\omega$ 

**Для входа на дистанционные уроки, а также в электронный дневник с целью выполнения электронных и цифровых домашних заданий каждый ученик на начало учебного года должен иметь личную актуальную учетную запись (логин и пароль) на портале mos.ru для доступа к электронным сервисам МЭШ (дневник).**

**Получить учетную запись можно создав на портале mos.ru собственный аккаунт и обратившись за помощью к классному руководителю или системному администратору школы. Другой способ - это получить данные для входа через родительский аккаунт в электронном дневнике.**

**Важно! Вход на виртуальный (дистанционный) урок желательно осуществлять не позднее, чем за 3 - 5 минут до начала урока**

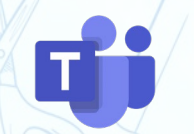

**Microsoft Teams** 

**Необходимо проверить на вашем компьютере (планшете и др.) наличие необходимых для работы приложений:** • **актуальный браузер для входа в электронный дневник**

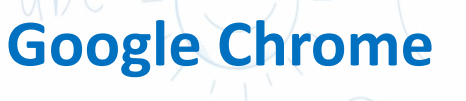

**Яндекс браузер** 

**Mozilla Firefox**

скачать браузер гугл хром

Поиск Картинки Видео Карты Товары в Новости Переводчин

Веб-браузер Google Chrome | Скачать Chrome googie.ru > intrivididmome Google Chrome больше не будет обновляться на этом компьютере, так

Windows XP и Windows ... Чтобы система могла автоматически обновлят установке Google Chrome также будет добавлено хранилище Google. Е

• **приложение для дистанционных уроков Microsoft Teams, которое можно скачать с официального сайта Microsoft.** 

G

**Необходима версия, которая распространяется для работы или учёбы!**

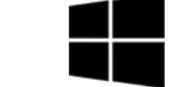

Teams для работы или учебы

Скачать Teams

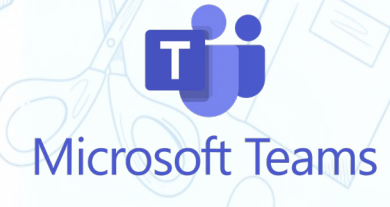

**ГБОУ Школа № 1539**

## **Этап подключения к уроку**

 $Q + b = C$ 

 $gpc$ 

 $\sqrt{2}$ 

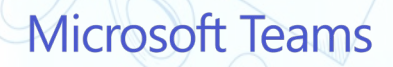

 $1 + 1 = 2$ 

 $\omega$ 

#### **1. Входим на портал электронного дневника: school.mos.ru**

#### МЭШ

### Цифровое образование в школах Москвы

Московская Электронная Школа помогает учиться лучше, быть в курсе всех школьных событий и готовиться к урокам с новыми технологиями. В любое время и с любых устройств.

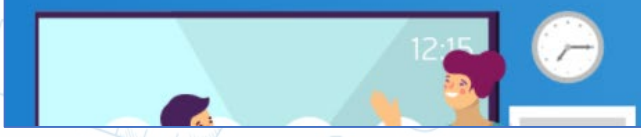

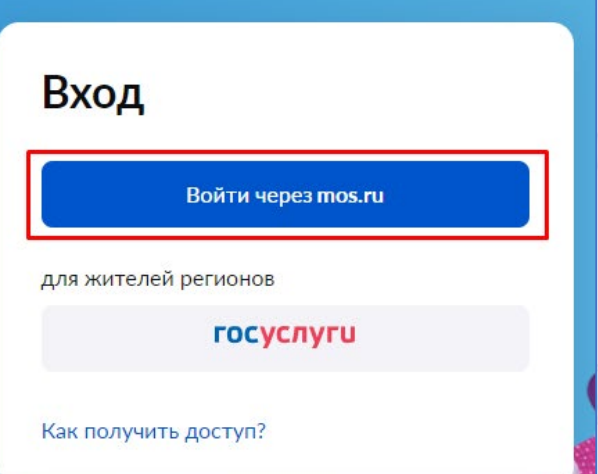

**2. Используя свои данные для входа, попадаем на страницу личного кабинета, если входите в первый раз, или сразу в расписание занятий. В личном кабинете жмем «Дневник».**

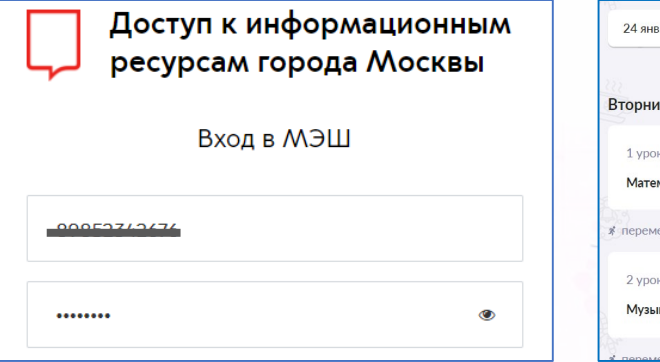

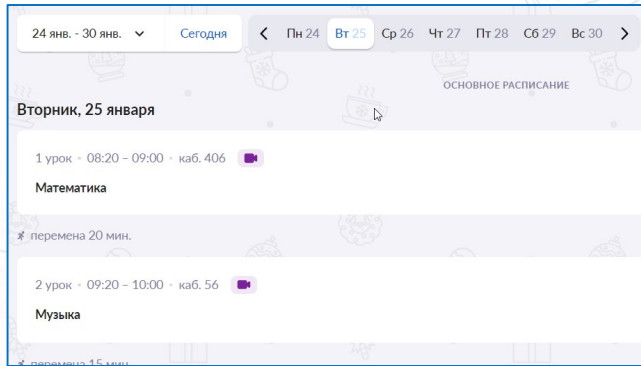

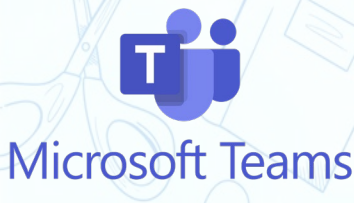

#### **3. Находим нужный нам по времени урок в расписании,**

#### **нажимаем на его название.**

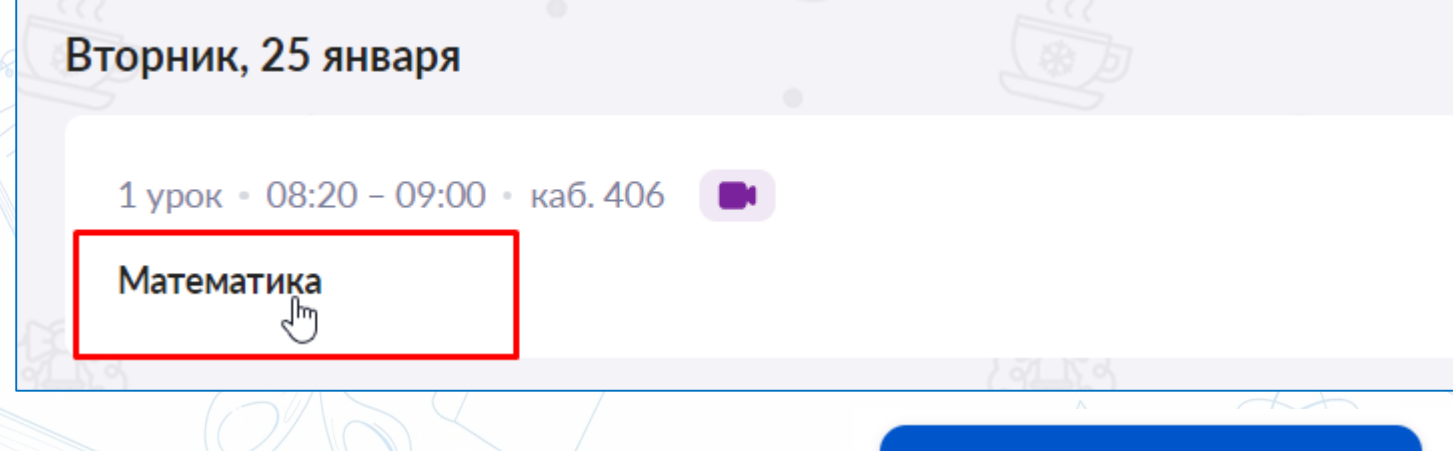

**В появившемся окне жмём**

Присоединиться к уроку

**4. Откроется страница перехода на виртуальный урок, при наличии установленного приложения Microsoft Teams браузер предложит открыть ссылку в нем, соглашаемся.** 

#### Открыть приложение "Microsoft Teams"?

Сайт https://teams.microsoft.com собирается открыть это приложение.

□ Всегда разрешать сайту teams.microsoft.com открывать ссылки этого типа в связанном приложении

Открыть приложение "Microsoft Teams" Отмена **Microsoft Teams** 

#### **Если приложение не установлено, тогда нажмите**

#### **«Продолжить в этом браузере»**

Как вы хотите присоединиться к собранию Teams?

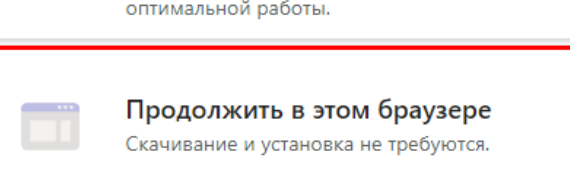

<u>Открыть Teams (рабочую или</u>

### **При наличии сложностей браузер подскажет, что нужно сделать, чтобы заработал звук и видео.**

**Откройте параметры страницы и настройте разрешения, чтобы сайт имел доступ к вашей камере и микрофону на время проведения занятий.**

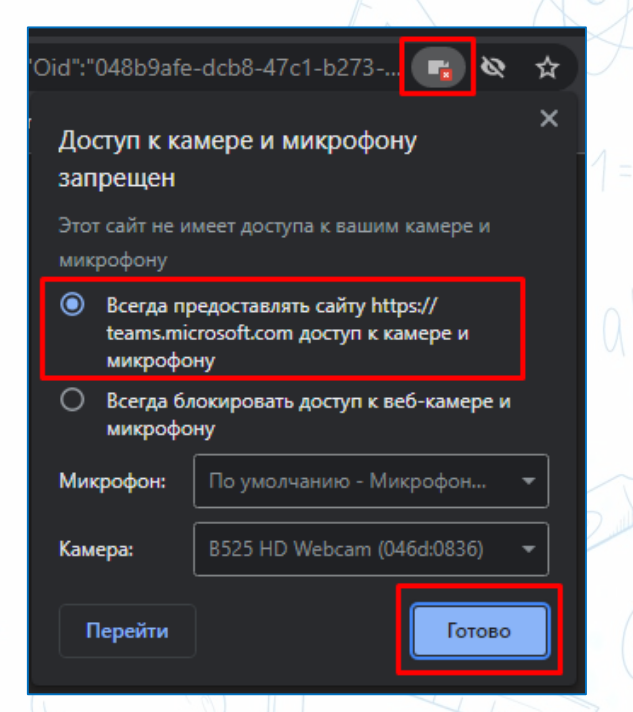

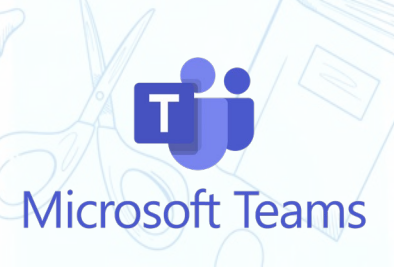

**5. Если вы ранее не входили в приложение Microsoft Teams под какими-либо данными, вам будет предложено ввести ваше имя, а также настроить иные параметры.** 

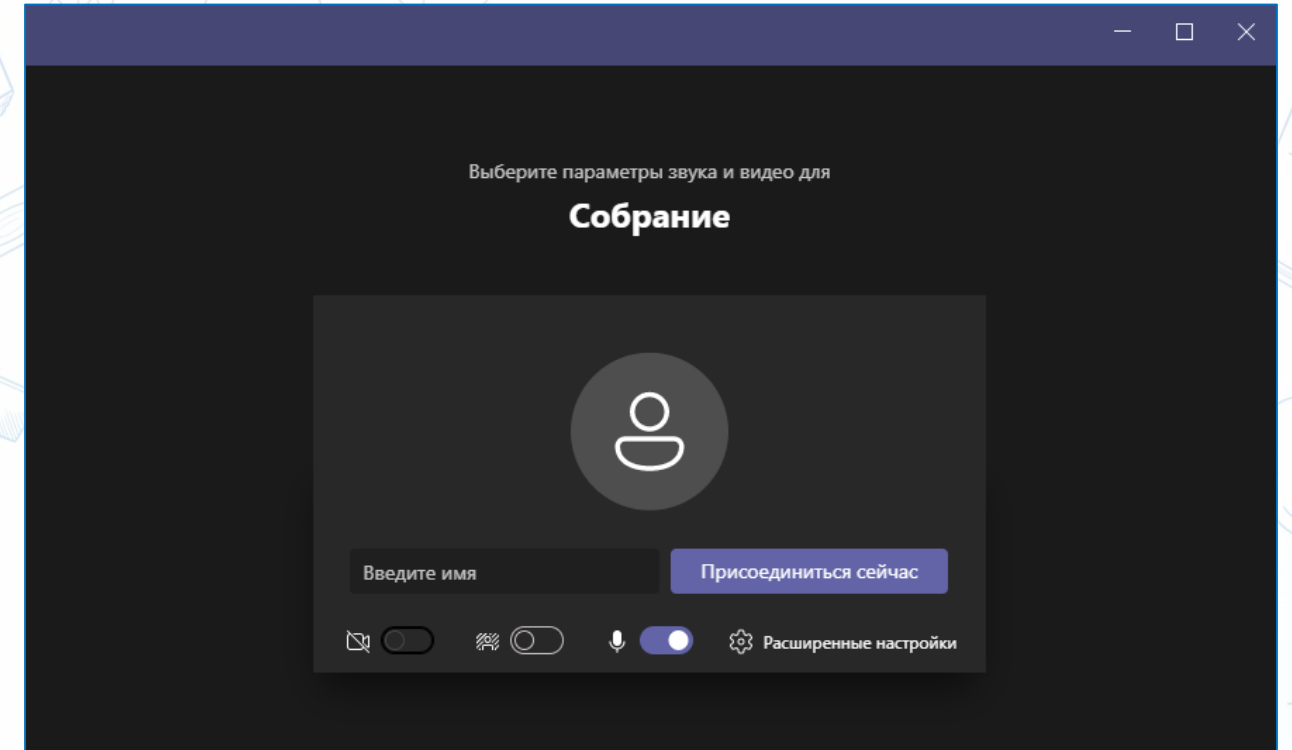

Другие параметры присоединения

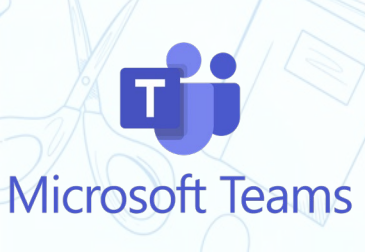

**6. Очень важно вводить свои реальные фамилию и имя, иначе учитель может не допустить вас на занятия!** 

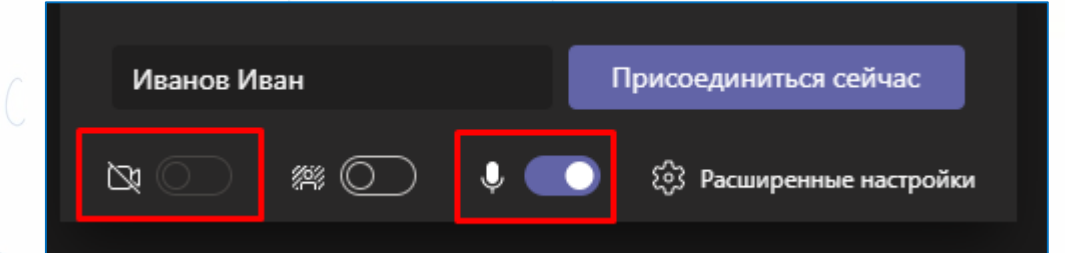

**7. Проверьте настойки камеры и микрофона, чтобы в случае необходимости включить их по требованию учителя. Рекомендуется проверить звук на компьютере, запустите музыку, видео файл, чтобы удостовериться, что вы услышите учителя во время виртуального урока. Нажмите кнопку «Присоединиться к уроку», дождитесь когда учитель допустит вас на урок.**

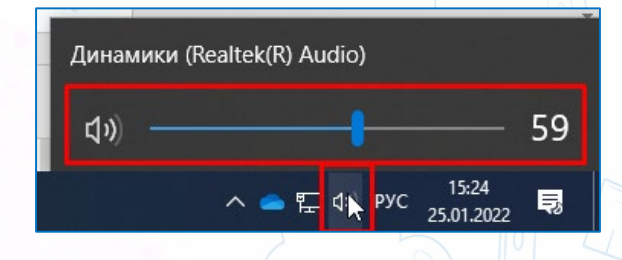

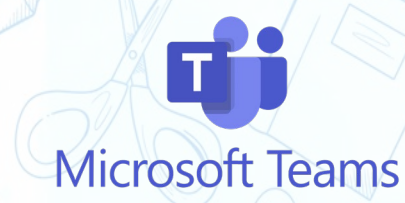

**ГБОУ Школа № 1539**

## **Правила работы на уроке**

 $Q + b = C$ 

 $QNC$ 

 $10\%$ 

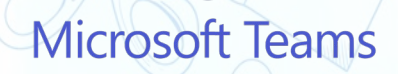

 $1 + 1 = 2$ 

 $\omega$ 

- **8. Культура дистанционного урока**
	- **Включите во время дистанционного урока камеру, чтобы учитель был уверен в вашем присутствии на уроке.**  • **Будьте собранным, опрятным.**
	- **При входе на урок выключайте микрофон, чтобы не отвлекать других участников. Не кричите во время занятий, ведите себя спокойно – уважайте остальных участников урока.**
- **Если вы хотите ответить на вопрос учителя, поднимайте руку с помощью эмоции «Поднять руку».**

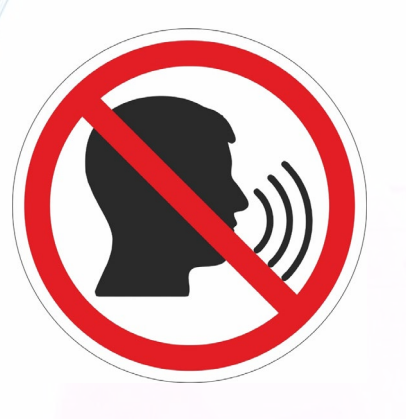

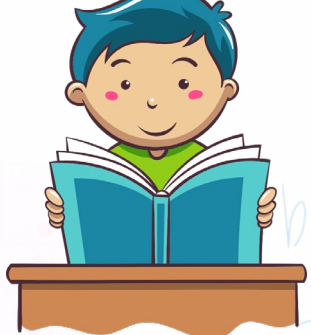

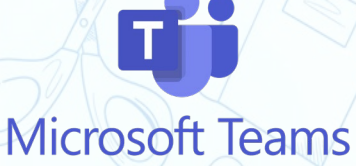

• **Во время занятия вы можете использовать «замену фона», для этого включите его на этапе подключения к уроку или во время, открыв дополнительное меню.**

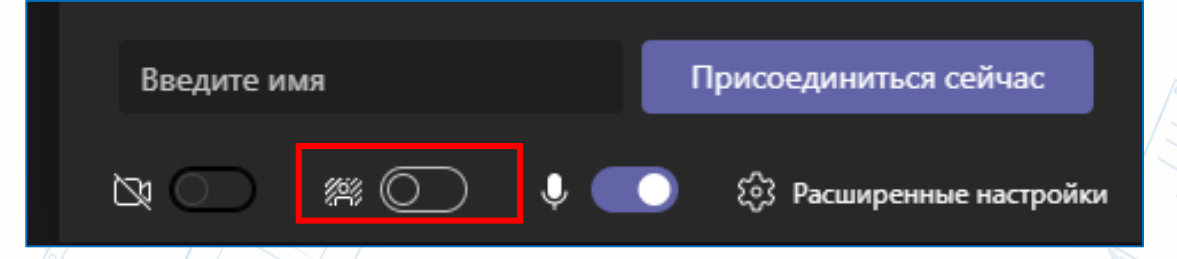

• **Обратите внимание на организацию своего рабочего места (рабочая поверхность стола, отсутствие еды на столе, лишних предметов, отсутствие посторонних лиц в кадре, не принимающих участие в образовательном процессе и т.д.)**

• **Соблюдайте режим учебного дня (контролируйте начало урока, не опаздывайте, организуйте отдых между уроками, но не за рабочим столом и компьютером, следите за режимом питания и отдыха)**

• **Если по каким-либо причинам не получается присутствовать на уроке – сообщите об этом классному руководителю/учителю-предметнику согласно установленному регламенту.**

• **По итогам рабочего дня необходимо дать обратную связь через «виртуальный класс» (страница в социальных сетях, вотсап или телеграмм группа и т.д.) классному руководителю / учителю-предметнику как по положительным моментам дня, так и по возникшим проблемам/вопросам.**

**9. В случае отказа родителей от посещения урока в дистанционном формате, невозможности подключения по техническим проблемам – обучающийся выполняет задания прикрепленные на странице Дневника в разделе «Домашнее задание» в удобное для себя время, результаты выполнения доводятся до учителя в соответствии с установленным регламентом (на сайте школы в разделе «Дистанционное обучение», дневник).**

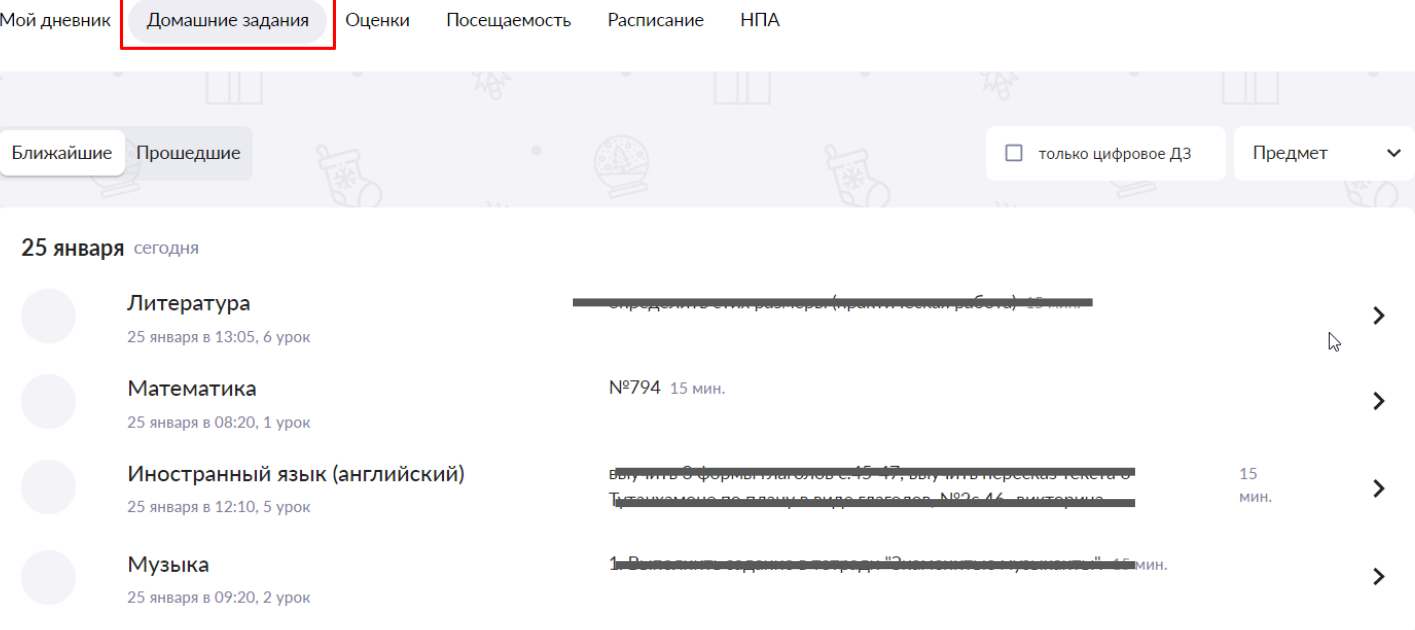

Microsoft leams

**10. В случае необходимости технического или методического сопровождения можно обратиться за помощью к ответственным лицам. Информацию, инструкции вы найдете на сайте школы.**

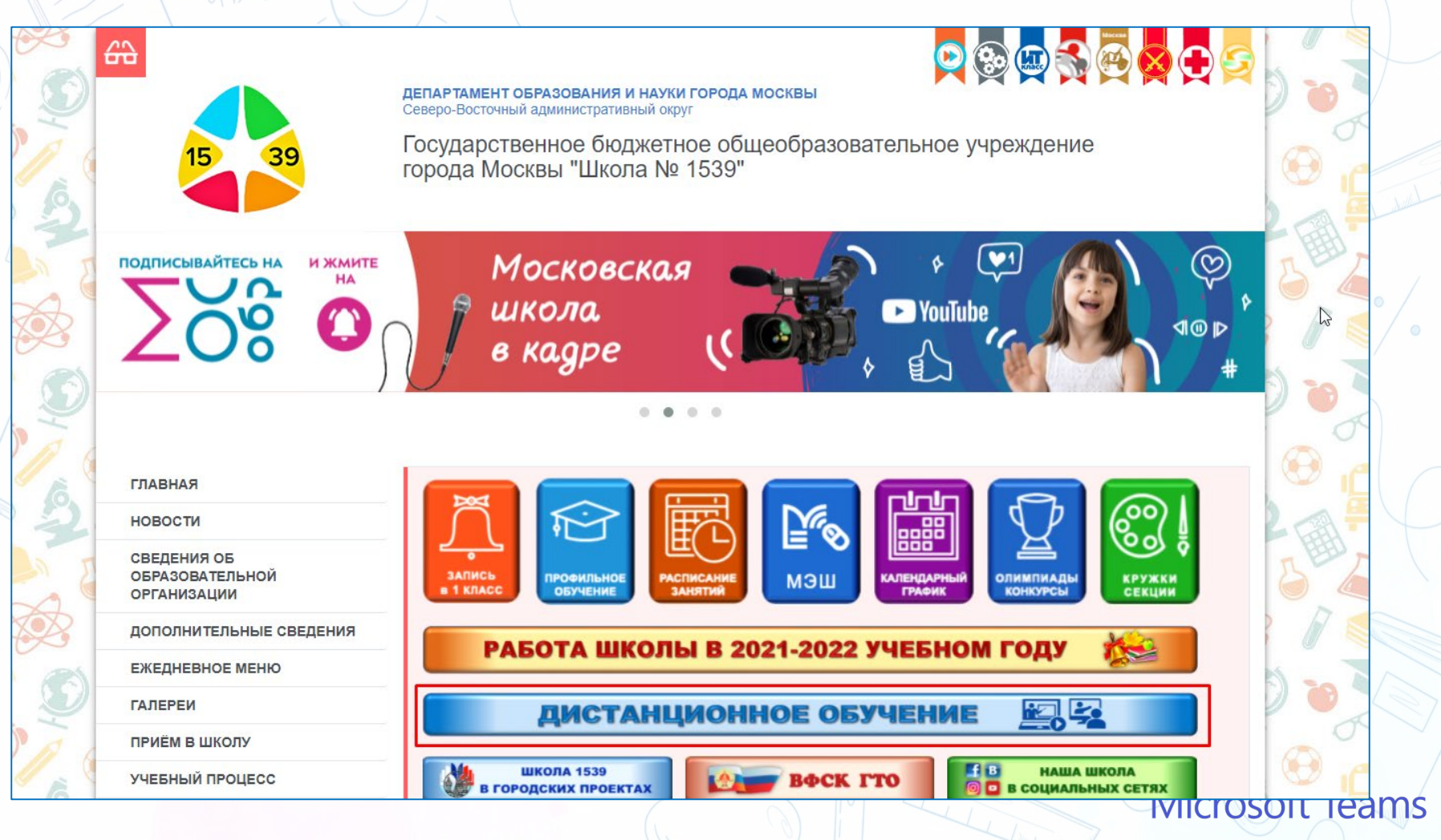